## **Bruksanvisning iZettle betalingsterminal og iPad.**

## **Bruk av iPad:**

- Aktiver iPad (hold knappen nederst på høyre side inne noen sekunder)
- Lås opp med pin kode: **011932**
- Trykk på appen: "**iZettle**"
- Hvis den ikke er allerede er logget på, så er påloggings informasjon følgende: BrukerID: *[ketil@vindil.no](mailto:ketil@vindil.no)* passord: V*indil1932* (stor V)

## **Salg**

• Trykk på ønsket vare. Trykk flere ganger på samme produkt for å legge til flere. Noen varer er samlet i varegrupper.

## **Alt salg skal registreres på iPad som fungerer som et kassaapparat.**

Dersom du trykker feil, kan du fjerne alle produktene fra kassen med **Fjern-knappen** øverst til høyre. Du kan også redigere hvert produkt ved å trykke på det, og velge fra listen som kommer opp.

- Når ferdig, trykk på den blå knappen nederst til høyre:
- Velg mellom kort, kontant og Vipps. **Merk:** dersom betalingsterminalen ikke har vært i bruk på ca 15 min, må koblingen oppfriskes. Dette gjør du ved å trykke en

gang på grønn hake på betalingsterminalen - vent ca 5-7 sek og se på iPad skiermen at sammenkoblingen er på plass jgjen.

- Ved kort betaling: Sett kortet i leseren eller legg det oppå for de som har trådløst symbol på kortet sitt. Kortbetaling starter og kunde taster kode.
- Kvitteringsbildet: "Hopp over» (Da vi ikke har mulighet for utskrift. Hvis kunden ønsker kvittering kan hun få dette på sms ved å taste inn sitt mobilnummer på iPad).
- Trykk "Fortsett" Systemet takker for mottatt sum.
- Handel er avsluttet.

Oppdatert 27.11.2019

**Kioskansvarlige:** Renata Bolek: 486 56 262

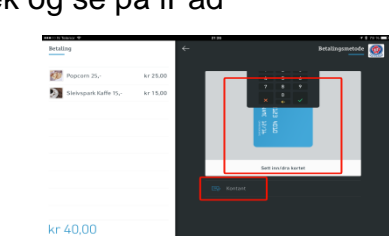

kr 40,00

**KOW** 

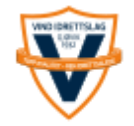

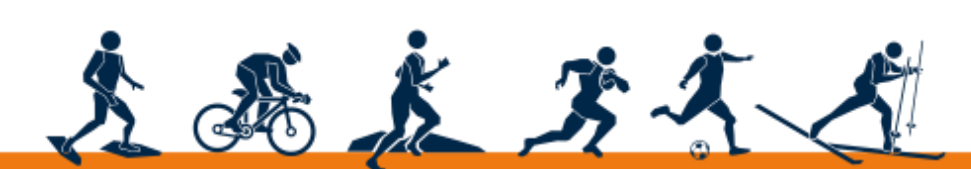

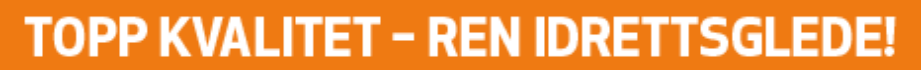